## **TUTORIAL 1360 – DEVOLUÇÃO CUPOM FISCAL**

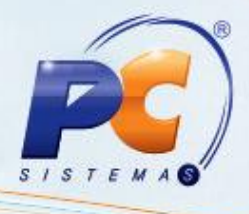

## **Apresentação**

Este tutorial descreve os procedimentos necessários uma devolução realizada a partir de um cupom fiscal pela rotina **1360** – Devolução de Cupom Fiscal.

**Abaixo, descrição da criação e das últimas alterações efetuadas no documento.**

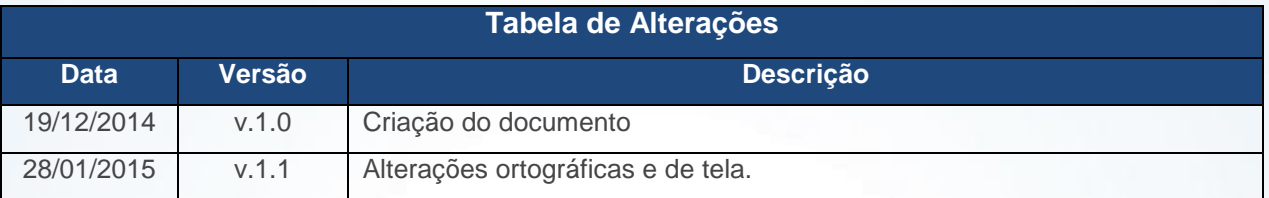

## **1. Realizar Devolução de Cupom Fiscal**

Para realizar a devolução de cupom fiscal siga os passos abaixo:

1.1 Acesse a rotina **1360 – Devolução de Cupom Fiscal**;

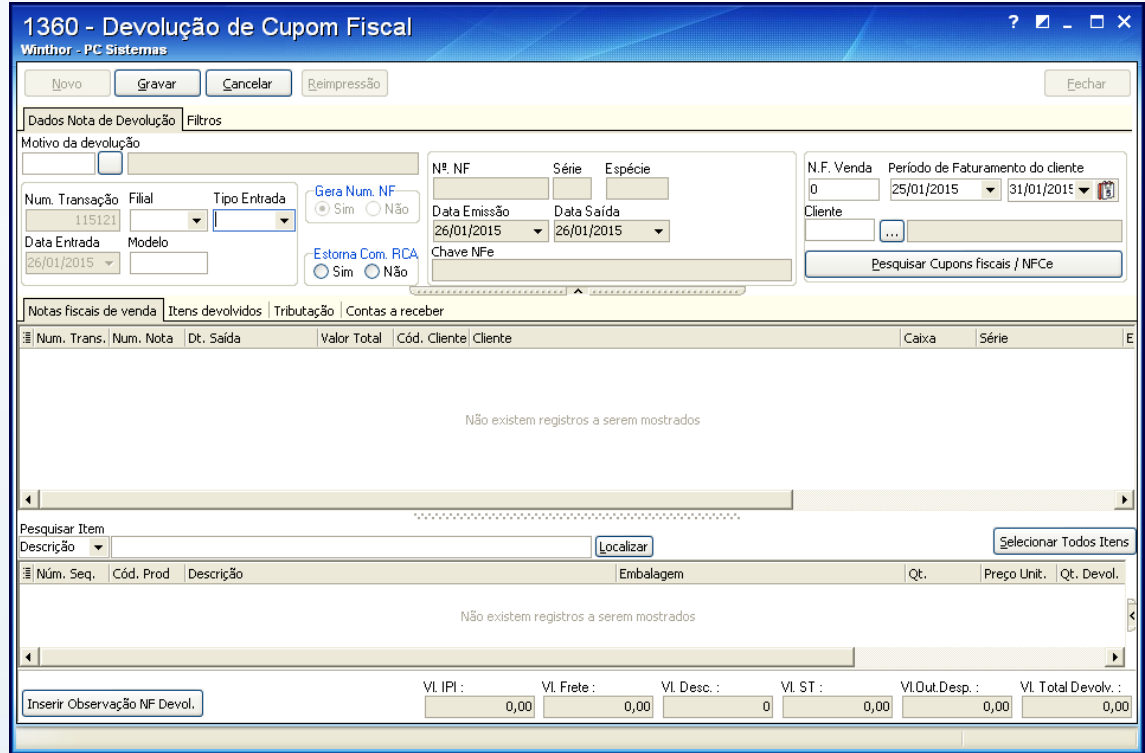

© Todos os direitos reservados. – PC Sistemas – v. 1.1 - Data: 28/01/2015 Página **1** de 5

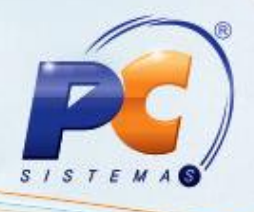

1.2 Informe o motivo da devolução do cupom fiscal no campo **Motivo da devolução**;

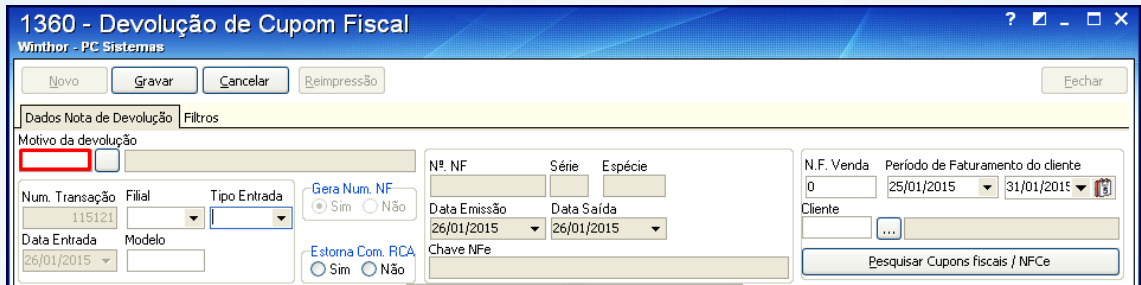

1.3 Informe a filial onde a venda foi realizada no campo **Filial**;

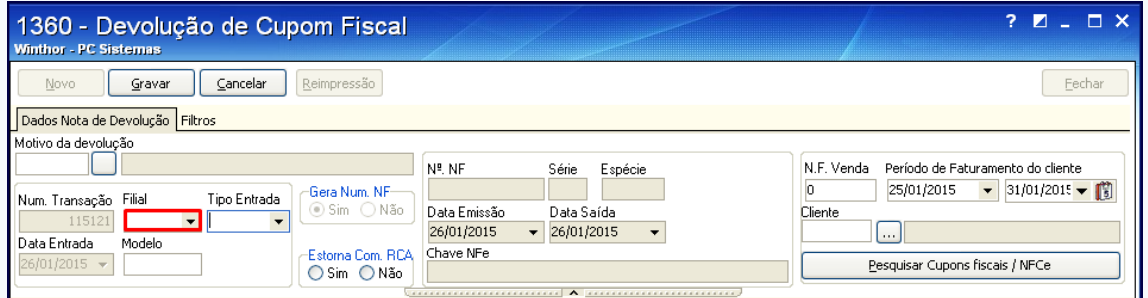

- 1.4 Selecione o **Tipo Entrada** desejado entre as seguintes opções:
	- **6** Devolução gerencial e fiscal
	- **7** Devolução gerencial
	- **8** Devolução fiscal

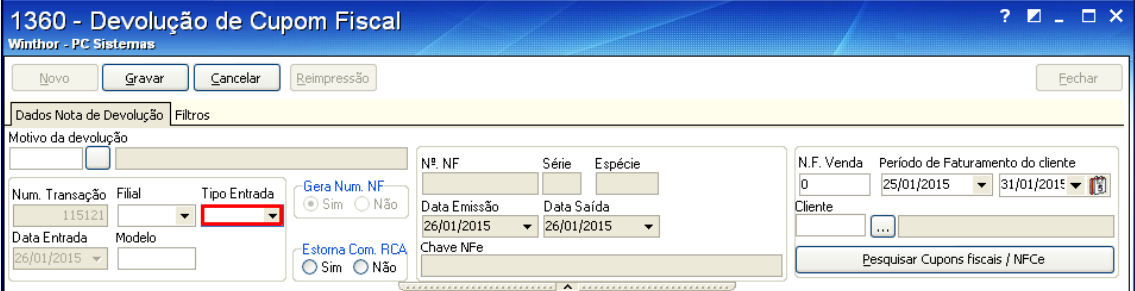

© Todos os direitos reservados. – PC Sistemas – v. 1.1 - Data: 28/01/2015 Página **2** de 5

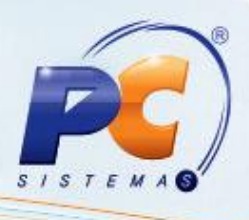

- 1.5 Na caixa **Gera Num NF** marque a opção conforme segue:
	- $\bullet$ **Sim**: caso queira gerar uma nota fiscal de devolução.
	- **Não**: se for gerada uma nota de devolução que será utilizada.  $\bullet$

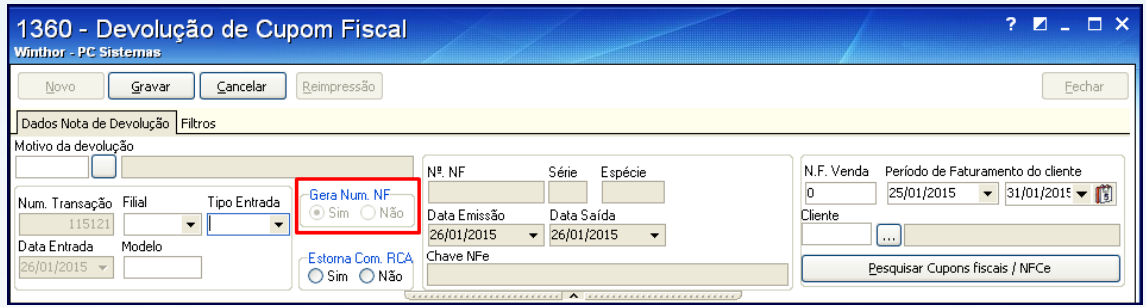

1.6 Se desejar, marque a opção **Sim** na caixa **Estorna Com RCA** para estornar a comissão do RCA da venda;

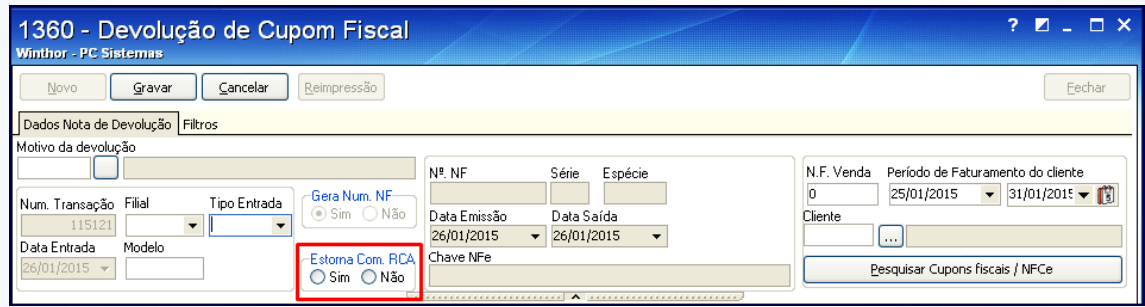

1.7 Preencha os campos **Nº**, **NF**, **Série** e **Espécie**;

**Observação**: se a caixa **Estorna Com RCA** estiver marcada como **Sim**, estes campos ficarão desabilitados, visto que o sistema irá gerar um número de nota seguindo a ordem.

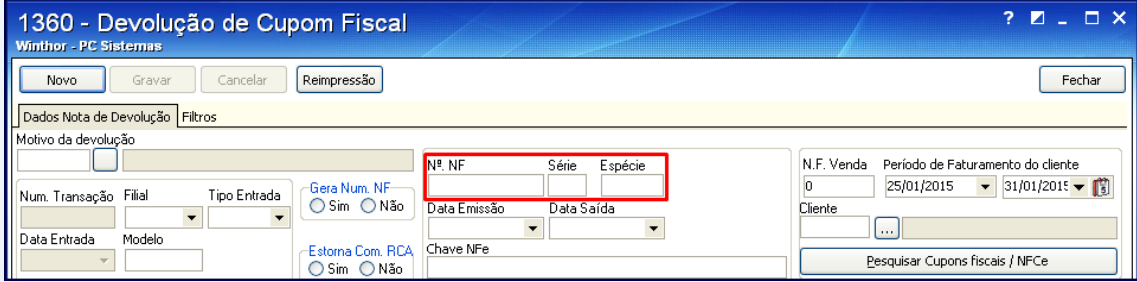

© Todos os direitos reservados. – PC Sistemas – v. 1.1 - Data: 28/01/2015 Página **3** de 5

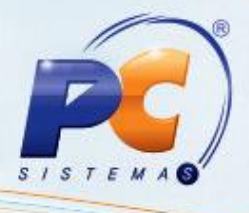

1.8 Para realizar a pesquisa, informe o número do cupom fiscal no campo **NF Venda**, o **Período de Faturamento** ou o **Cliente**;

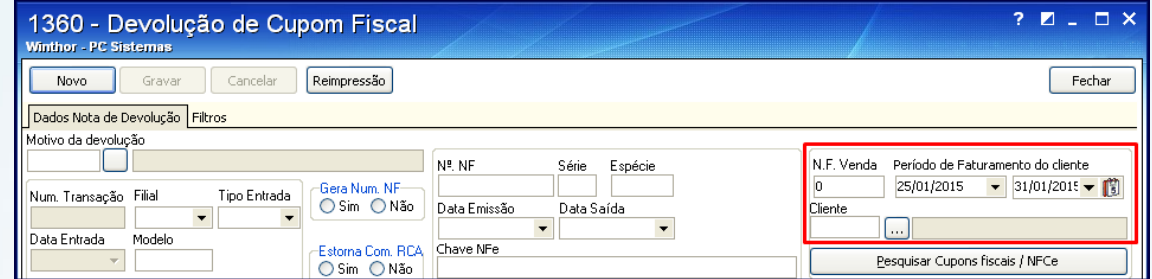

1.9 Selecione o cupom desejado na planilha **Notas Fiscais de Venda**;

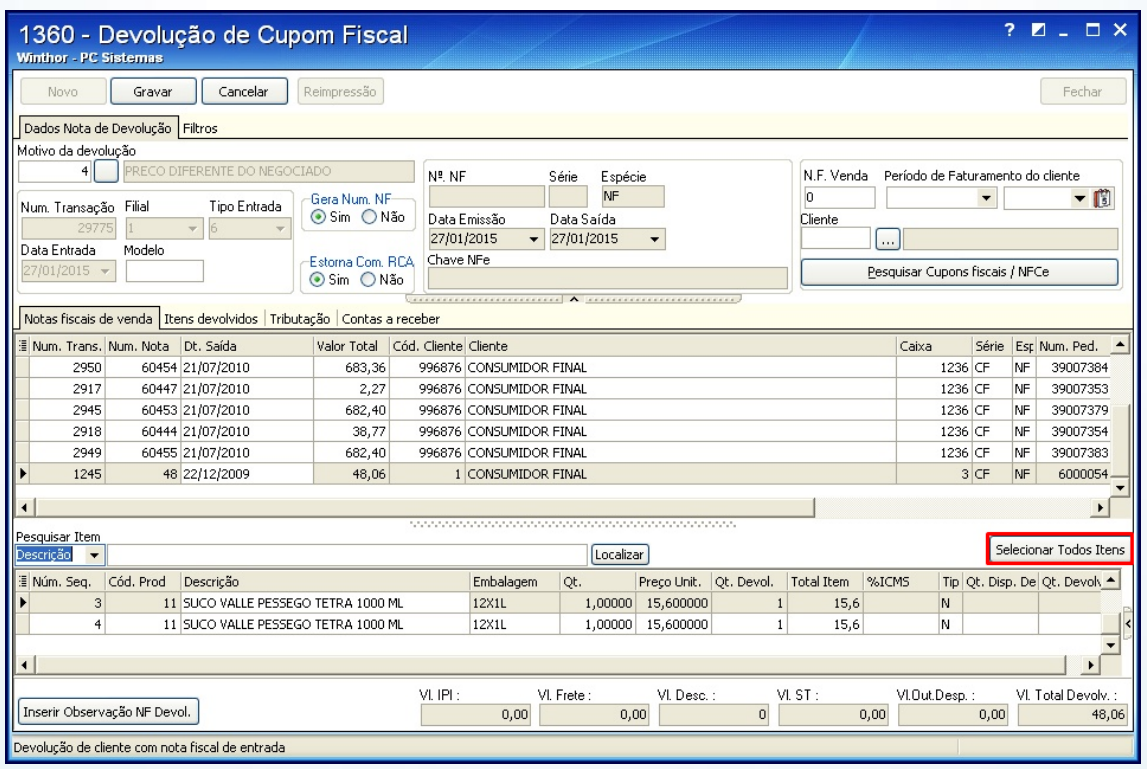

Para **Devolução Total**, clique o botão **Sel. Todos os itens**;

## © Todos os direitos reservados. – PC Sistemas – v. 1.1 - Data: 28/01/2015 Página **4** de 5

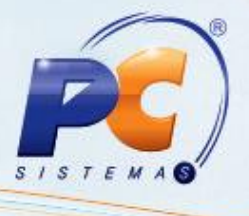

Para **Devolução Parcial**, selecione com um duplo clique o item desejado na planilha  $\bullet$ inferior. Na tela **Item** preencha o campo **Qt. Disp. Devolução** e clique **Confirmar**.

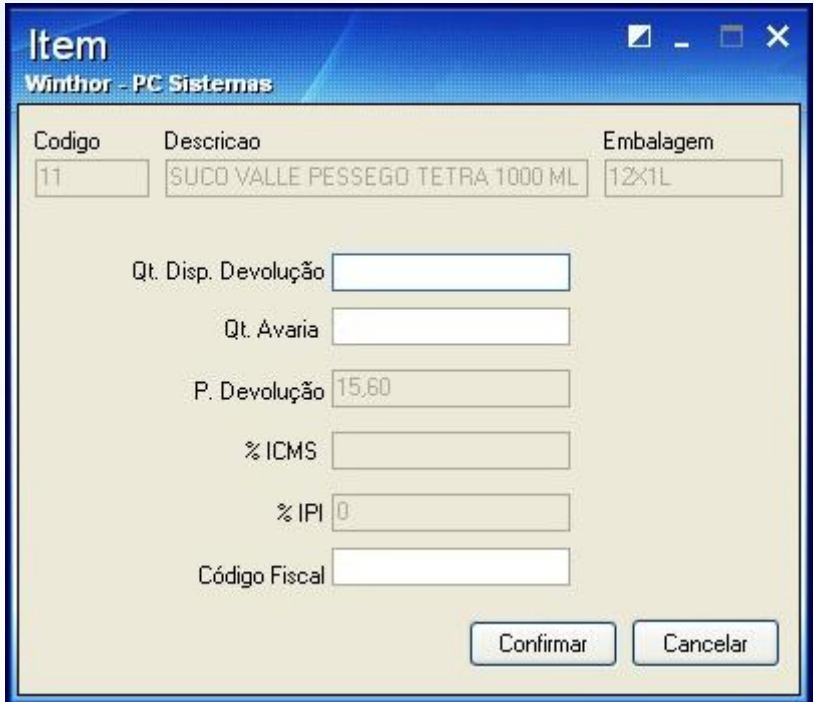

Mantenha o **WinThor Atualizado**, assim você proporciona o crescimento da sua empresa através de soluções criadas especialmente para o seu negócio!

Estamos à disposição para mais esclarecimentos e sugestões. Fale com a PC: [www.pcsist.com.br](http://www.pcsist.com.br/)

Central de Relacionamento - (62) 3250 0210

© Todos os direitos reservados. – PC Sistemas – v. 1.1 - Data: 28/01/2015 Página **5** de 5